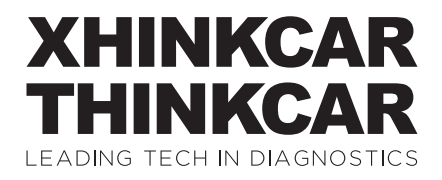

Version: V1.00.001

Statement: **XHINKCAR | THINKCAR** owns the complete intellectual property rights for the software used by this product. For any reverse engineering or cracking actions against the software, XHINKCAR | THINKCAR will block the use of this product and reserve the right to pursue their legal liabilities.

## **1. Présentation du produit**

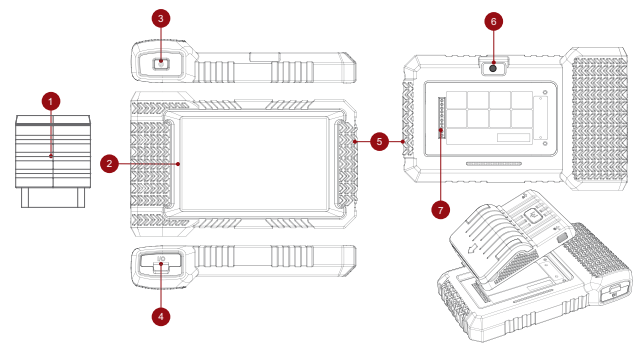

- 1. THINKDIAG Mini (clé de diagnostic Bluetooth)
- 2. 7 pouces (1280\*720)
- 3. Touche Marche/Arrêt (cliquez pour fermer l'écran)
- 4. Port de charge TYPE-C et port USB de débogage du système de développement
- 5. Emplacement de l'antenne TPMS
- 6. Prise en charge de l'appareil photo 1300W pixel pour prendre des photos
- 7. Position d'installation du module (schéma d'installation de l'imprimante)

*Astuce : Les 5 autres modules s'installent de la même manière.*

### **2. Connectez le THINKCAR TPMS 900 à votre véhicule via le port OBDII**

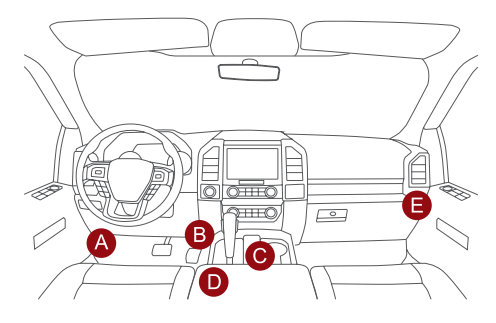

Habituellement, le port OBD est sous le tableau de bord, au-dessus de la pédale du côté conducteur. Les cinq emplacements indiqués dans l'image sont des emplacements de port OBDII courants.

### **3. Démarrer la THINKCAR TPMS 900**

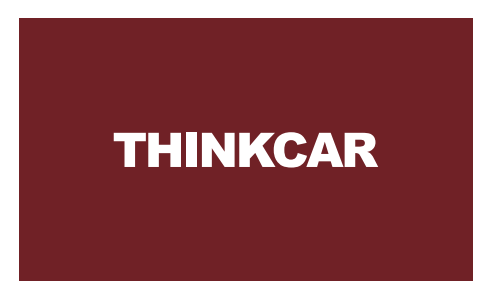

Après la connexion avec la voiture, l'écran s'affichera comme indiqué sur la figure.

### **4. Connecter le Wi-Fi**

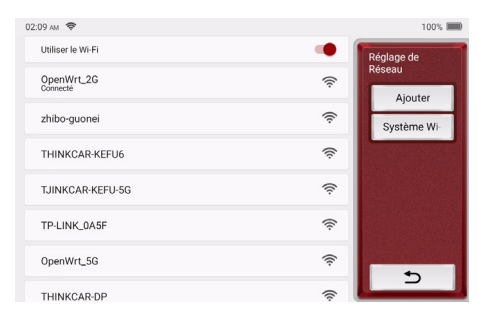

Le système recherchera automatiquement tous les réseaux Wi-Fi disponibles et vous pourrez choisir le Wi-Fi nécessaire. Remarque: le Wi-Fi doit être défini.

## **5. Activer la clé de diagnostic**

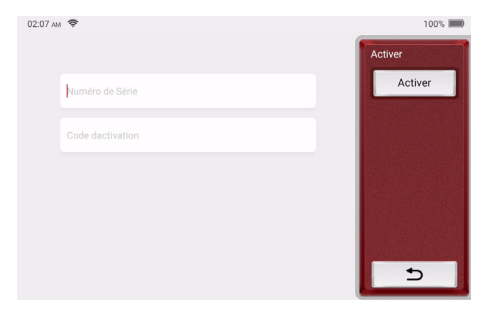

Veuillez entrer le numéro SN et le code d'activation du connecteur et cliquez sur Activer. *Astuce : Le code d'activation se trouve sur la lettre du mot de passe.*

## **6. Descriptions des fonctions**

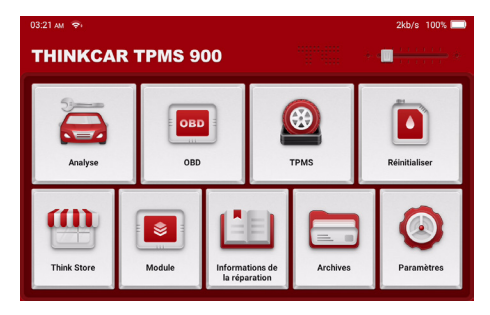

L'ordinateur hôte THINKCAR TPMS 900 a les 9 fonctions suivantes:

**6.1 Numérisation:** ce module a une recherche automatique (numérisation automatique des modèles de voiture vin), manuel modèles de voitures, Démo (démonstration du processus de diagnostic), Historique (diagnostic enregistrements), OBD&IM (diagnostic de 9 modules liés aux émissions)

**6.2 OBD:** Prend en charge les protocoles OBD II et EOBD après 1996, diagnostiquant tous les problèmes.

**6.3 TPMS:** Le construire dans TPMS les soutiens TPMS capteur Activation, programmation, et réapprentissage les fonctions. Pour la première utilisation, veuillez suivre les étapes ci-dessous pour accéder au menu de la fonction TPMS.

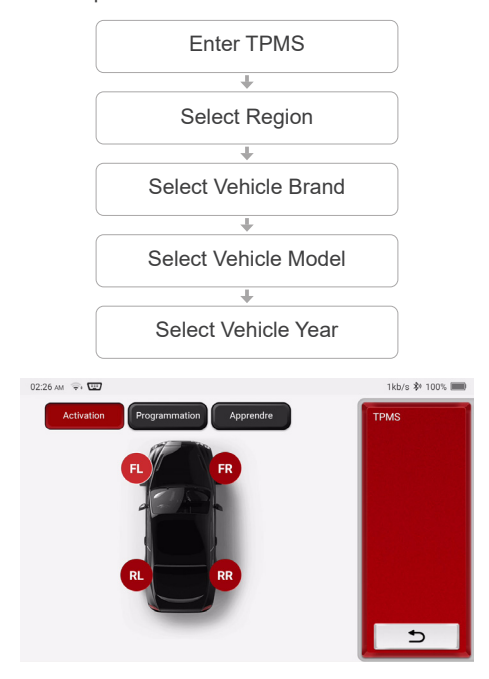

### 6.3.1 Activer le capteur

Cette fonction permet aux utilisateurs d'activer le capteur TPMS pour afficher les données du capteur telles que l'ID du capteur, la pression des pneus, la fréquence des pneus, la température des pneus et l'état de la batterie. Pour les capteurs universels, placez l'outil le long de la tige de valve, pointez vers l'emplacement du capteur et appuyez sur le bouton OK. Une fois le capteur activé et décodé avec succès, l'écran affichera les données du capteur.

#### *Remarques:*

*I. Pour les premiers capteurs activés par aimant, placez l'aimant sur la tige, puis placez le THINKCAR TPMS 900 le long de la tige de valve.*

*II. Si le capteur TPMS nécessite un dégonflage du pneu (de l'ordre de 10PSI), dégonflez le pneu et placez le THINKCAR TPMS 900 le long de la potence tout en appuyant sur le bouton OK.*

Répétez cette étape pour vérifier les autres capteurs du véhicule. Une fois tous les capteurs activés avec succès, l'interface suivante apparaîtra.

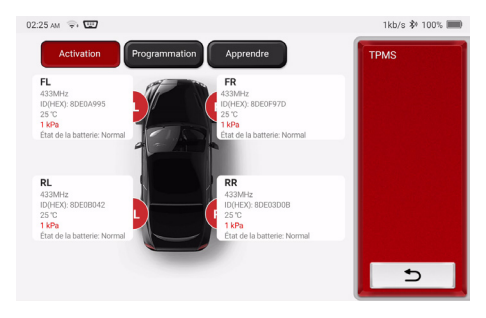

### 6.3.2 Capteur de programme

THINKCAR pour remplacer les capteurs défectueux dont la capacité de la batterie est faible ou qui ne fonctionnent pas. Les options suivantes sont disponibles pour la programmation des capteurs THINKCAR : Créer automatiquement (Auto), Créer manuellement (Manuel) et Copier l'ID par activation (Réplication).

Auto: cette fonction est conçue pour programmer les capteurs THINKCAR en appliquant des ID aléatoires créés en fonction du véhicule de test lorsqu'il est incapable d'obtenir les ID de capteur d'origine. Sélectionnez la roue qui doit être programmée, placez un capteur THINKCAR près de l'antenne TPMS de l'outil et sélectionnez "Auto" pour créer un ID de capteur aléatoire.

Manuel: Cette fonction permet aux utilisateurs de saisir manuellement l'ID du capteur. Utilisateurs c et entrez un ID aléatoire ou l'ID du capteur d'origine s'il est disponible.

R éplication: Cette fonction permet aux utilisateurs d'écrire les données du capteur d'origine récupérées sur le capteur THINKCAR. Il est utilisé après l'activation du capteur d'origine.

Étapes de programmation :

- a. Placez un capteur THINKCAR à proximité de l'antenne TPMS de l'outil
- b. Sélectionnez la roue (FL, FR, RL, RR) dans laquelle le capteur doit être installé
- c. Sélectionnez la méthode de programmation (Auto, Manuel, Réplication)
- d. Cliquez sur "Programmation"

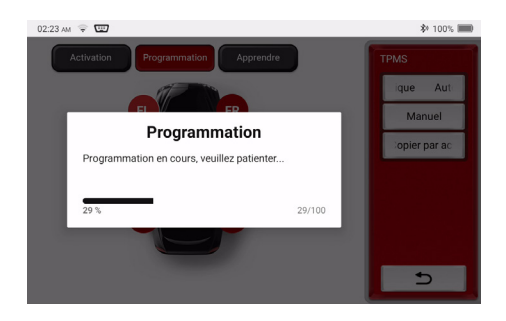

Le processus de programmation prend normalement moins d'une minute. Les données du capteur s'afficheront à l'écran une fois l'opération terminée.

### 6.3.3 Réapprendre le capteur

Cette fonction permet aux utilisateurs de vérifier et de visualiser les procédures détaillées de réapprentissage du capteur TPMS. L'opération de réapprentissage s'applique uniquement lorsque les identifiants de capteur nouvellement programmés sont différents des identifiants de capteur d'origine stockés dans l'ECU du véhicule. Le réapprentissage est utilisé pour écrire les ID de capteur nouvellement programmés dans l'ECU du véhicule pour la reconnaissance du capteur.

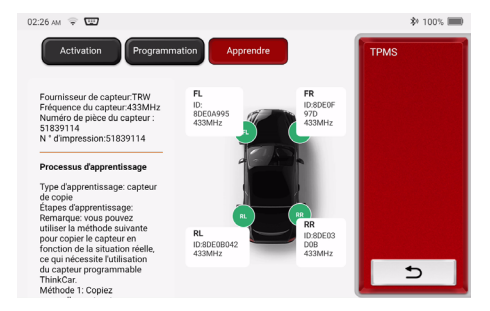

**6.4 Réinitialisation:** prend en charge les multiples fonctions de maintenance et de réinitialisation les plus courantes, il implique 28 fonctions de réinitialisation, illustrées ci-dessous : Réinitialisation du voyant d'entretien (HUILE); Réinitialisation de l'angle de braquage (SAS); Correspondance de batterie (BMS); Échappement ABS (ABS); Correspondance des gaz (ETS); Réinitialisation des plaquettes de frein (EPB);

Régénération DPF (DPF); Correspondance antivol (AFS); Codage des injecteurs (INJEC); Réinitialisation de la pression des pneus (TPMS); Étalonnage du niveau de suspension (SUS); Correspondance des phares (AFS); Correspondance de boîte de vitesses (boîte de vitesses); Initialisation du toit ouvrant (SUN); adaptation EGR (EGR); Apprentissage des engins (engrenage) ; Réinitialisation ODO (ODO); Réinitialisation de l'airbag (airbag); mode de transport (transport); Réinitialisation A/F (A/F); Arrêt/Démarrage Réinitialisation (Arrêt/Démarrage); Réinitialisation du capteur NOx (NOx); Réinitialisation AdBlue (filtre des gaz d'échappement du moteur diesel) (AdBlue); Étalonnage du siège (SeatS); Purge du liquide de refroidissement (liquide de refroidissement); Réinitialisation des pneus (pneu); Étalonnage Windows (Windows); Paramètres de langue (Langue).

**6.5 Magasin:** Afficher les produits connexes, veuillez contacter le revendeur si nécessaire.

- **6.6 ThinkModule:** Il s'agit de 7 modules fonctionnels présentés comme suit.
	- · THINKPRINTER -- Imprimante thermique pour les rapports de diagnostic. (avec du papier d'impression thermique professionnel THINKPRINTER)
	- · THINKWORKLIGHT Lumière LED haute luminosité.
	- · Oscilloscope vidéo THINKTOOL Module d'oscilloscope vidéo HD.
	- · Testeur de batterie THINKTOOL-- module de testeur de batterie.
	- · THINKTOOL ScopeBox-- module d'oscilloscope.
	- · Imageur thermique THINKTOOL-- module d'imageur thermique infrarouge.

*Remarque : veuillez acheter les 6 modules fonctionnels auprès de revendeurs locaux thinkcar.*

**6.7 Informations de la réparation:** Il comprend 4 éléments, soit une base de données de codes défauts, un tableau des véhicules diagnostiquables, des vidéos, un cours d'apprentissage. Le technicien de maintenance peut rapidement identifier les codes de panne, et tous les véhicules qui peuvent être diagnostiqués grâce au tableau. Les vidéos contiennent des guides d'utilisation de l'équipement, des guides de maintenance et de diagnostic. Le cours d'apprentissage montre l'utilisation des outils. Ces quatre fonctions aident les techniciens à saisir rapidement l'utilisation de l'équipement et à améliorer l'efficacité du diagnostic.

**6.8 Archives:** Il est utilisé pour enregistrer et établir le fichier des véhicules diagno tiqués. Le fichier est créé en fonction du NIV du véhicule et de l'heure de vérification, y compris toutes les données relatives au diagnostic telles que les rapports de diagnostic, les enregistrements de flux de données et les captures d'écran.

**6.9 Réglage:** Les paramètres système communs peuvent être définis ici pour modifier et ajouter des informations.

## **7. Réglage**

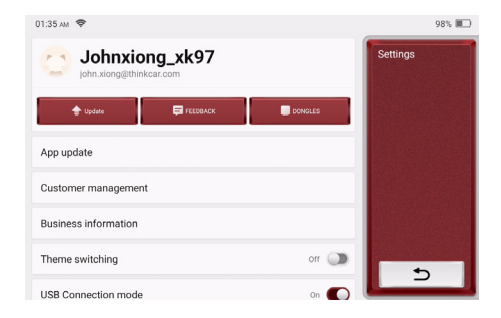

Vous pouvez effectuer une configuration de base sur cette page. Incluez le wifi, la luminosité de l'écran, la langue, le fuseau horaire, etc.

- **· Retour d'information:** Il vous permet de nous informer les bogues des logiciels / applications de diagnostic pour analyser et améliorer.
- **· Mise à jour:** ce module vous permet de mettre à jour le logiciel de diagnostic et l'application et de configurer les logiciels fréquemment utilisés.
- **· Captures d'écran:** Activer ce commutateur pour effectuer une capture d'écran.
- **· Fenêtre flottante de l'écran:** Activez cet interrupteur pour enregistrer la vidéo d'opération de l'écran.
- **· Réseau:** Régler le réseau WI-FI connectable.
- **· Correction du firmware:** Utilisé pour mettre à jour le firmware.
- **· Langue:** Sélectionnez la langue de l'outil parmi les langues affichées sur l'interface.
- **· Fuseau horaire:** Choisissez le fuseau horaire de la position actuelle, puis le système configurera automatiquement l'heure en fonction du fuseau horaire que vous avez choisi.

## **8. Q&R**

Veuillez trouver les questions et réponses courantes liées à cet outil.

- Q: Pourquoi n'a-t-il aucune réponse lorsqu'il est connecté à un ordinateur de voiture?
- R: Vérifiez si la connexion avec le diagnostic du véhicule est normale, si le contacteur d'allumage est ouvert et si l'outil supporte la voiture.
- Q: Pourquoi le système s'arrête-t-il lors de la lecture du flux de données?
- R: Cela peut être causé par des dongles de diagnostic desserrés. Veuillez débrancher le dongle et le reconnecter fermement.
- Q: Erreur de communication avec l'ECU du véhicule?
- R: Veuillez confirmer:
	- 1. Si les dongles de diagnostic sont correctement connectés.
	- 2. Si le contacteur d'allumage est sur ON.
	- 3. Si tous les vérification sont normaux, envoyez-nous l'année, la marque, le modèle et le numéro VIN du véhicule à l'aide de la fonction de rétroaction.
- Q: Pourquoi l'écran hôte clignote-t-il lorsque l'allumage du moteur démarre?
- R: C'est normal et causé par des interférences électromagnétiques.
- Q: Comment mettre à niveau le logiciel système?
- R: 1. Démarrez l'outil et assurez une connexion Internet stable.
	- 2. Allez dans «Réglage» -> «Mise à jour de l'application», cliquez sur «OTA», puis sur «Vérifier la version» pour accéder à l'interface de mise à niveau du système.
	- 3. Terminez le processus en suivant les instructions à l'écran étape par étape. Cela peut prendre quelques minutes en fonction de la vitesse Internet. s'il vous plaît soyez patient. Une fois la mise à niveau terminée, l'outil redémarrera automatiquement et entrera dans l'interface principale.

## **9. Conditions de garantie**

Cette garantie s'applique uniquement aux utilisateurs et aux distributeurs qui achètent des produits THINKCAR TECH www.thinkcar.com THINKCAR TPMS 900 selon les procédures normales. Dans un délai d'un an à compter de la date de livraison, THINKCAR garantit ses produits électroniques contre les dommages causés par des défauts de matériaux ou de fabrication. Les dommages à l'équipement ou aux composants dus à un abus, une modification non autorisée, une utilisation à des fins non conçues, un fonctionnement non spécifié dans les instructions, etc. ne sont pas couverts par cette garantie. L'indemnisation des dommages au tableau de bord causés par le défaut de cet équipement est limitée à la réparation ou au remplacement. THINKCAR TECH ne supporte aucune perte indirecte et accidentelle. THINKCAR TECH jugera la nature des dommages matériels selon ses méthodes d'inspection prescrites. Aucun agent, employé ou représentant commercial de THINKCAR TECH n'est autorisé à faire une confirmation, un avis ou une promesse concernant les produits THINKCAR TECH.

Ligne de service: 1-909-757-1959 Courriel du service clientèle: support@thinkcar.com Site Web officiel: www.thinkcareuro.com Le didacticiel sur les produits, les vidéos, la FAQ et la liste de couverture sont disponibles sur le site Web officiel de Thinkcar.

Abonnerz-vous sur

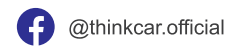

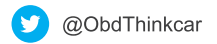